## EPAF – Job Transfer – Part-time Staff – Reappoint FWS (TRAN50)

The following steps will guide you step-by-step in originating an EPAF that will transfer a part-time employee **into a Federal Work Study (FWS) position in which they have previously worked** (TRAN50).

This EPAF closes a part-time job and re-opens a FWS job that was previsouly opened.

1. Sign in to SOS with network user ID and password.

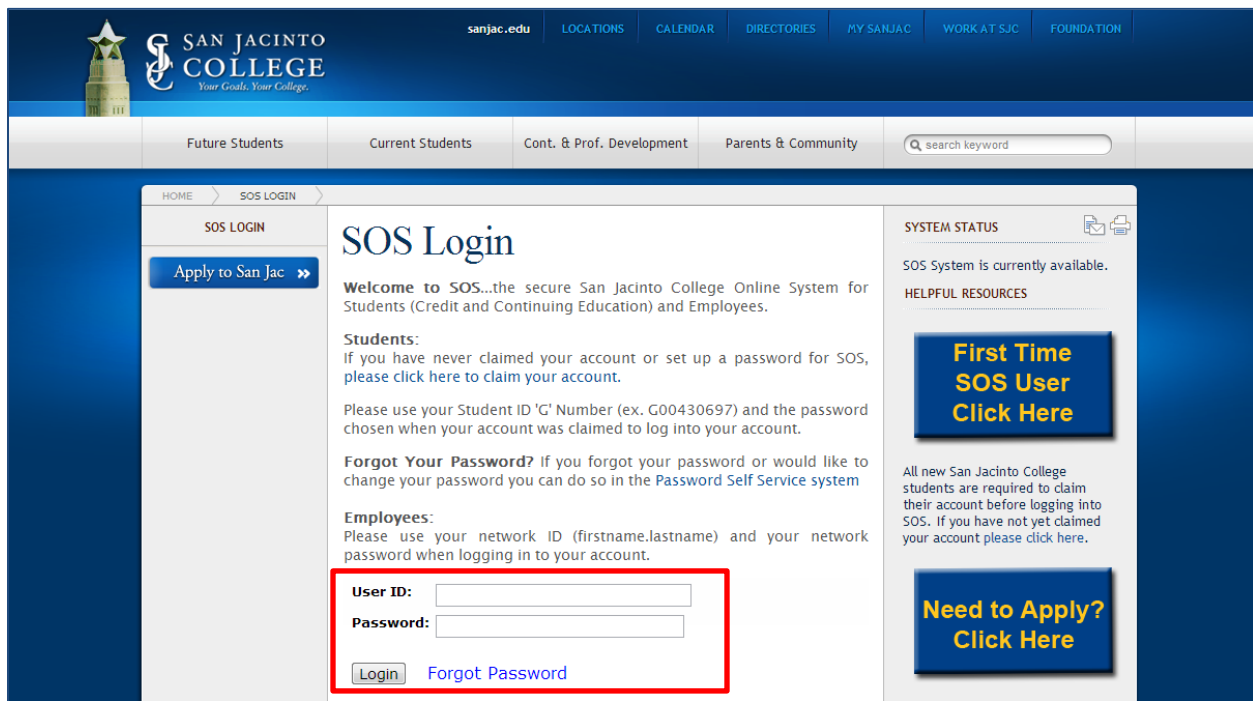

2. Click the **My Employee Information** tab.

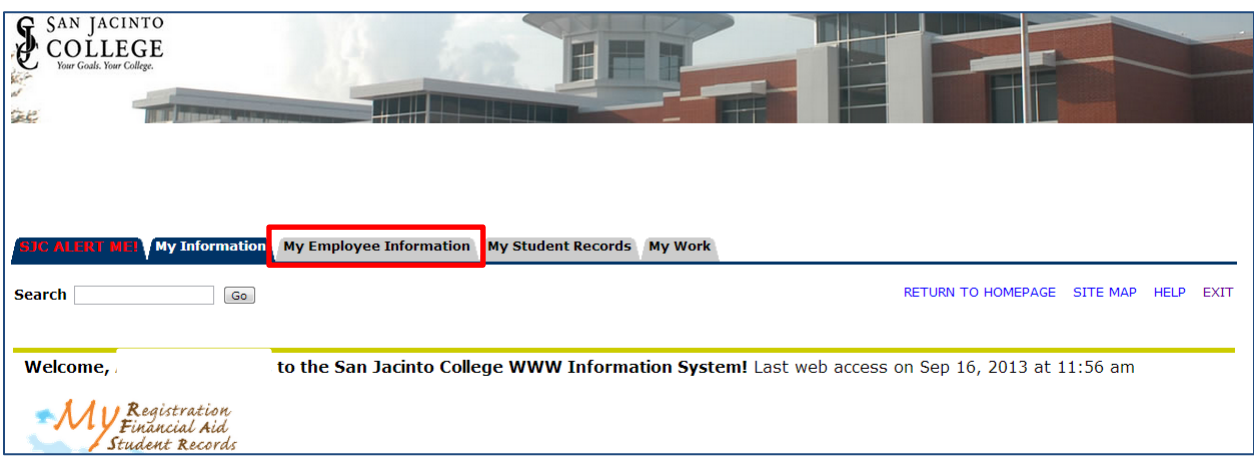

3. Click **Electronic Personnel Actions***.*

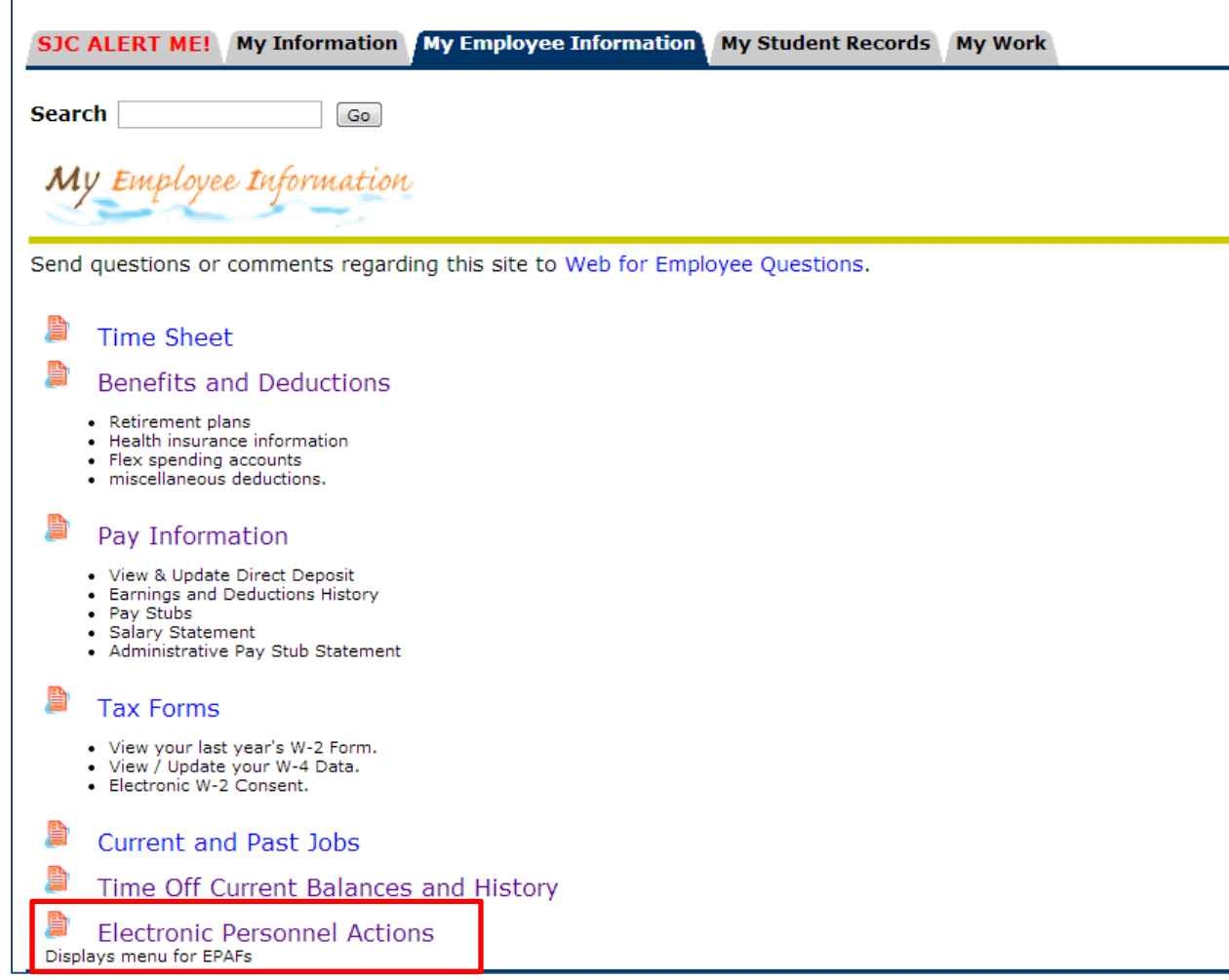

4. Click **New EPAF***.* 

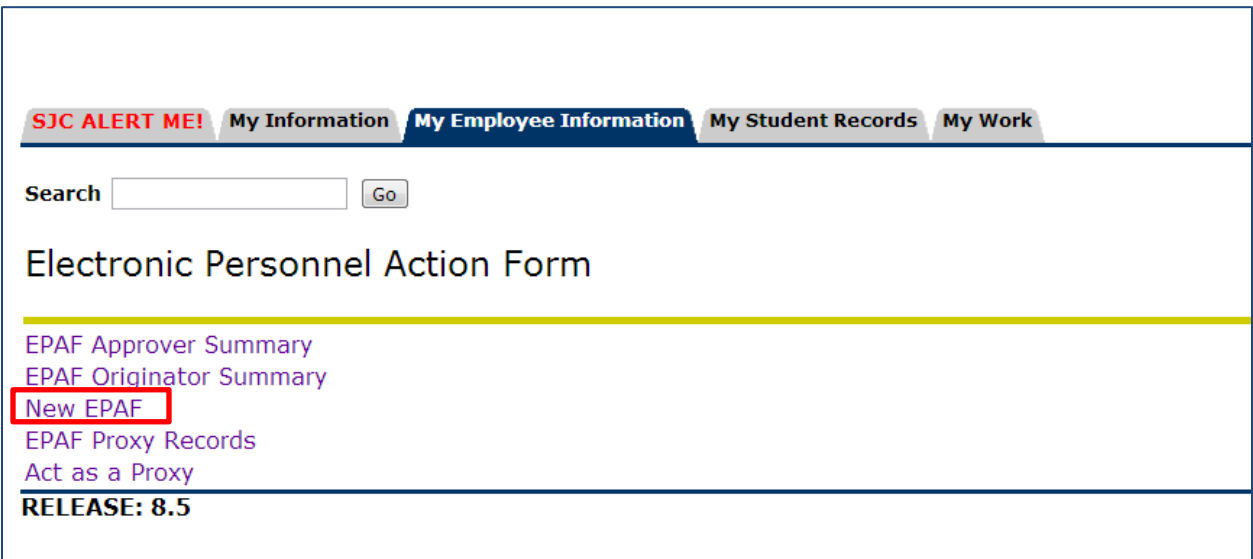

- 5. Enter the **ID** (G#) for the employee, the **Query Date (**effective date), and select the EPAF **Approval Category** TRAN50. Select **Go**.
	- The Query Date will always default to today's date. **CHANGE the query date if today is not the effective date for this transaction.**
	- Any other active jobs for this employee will autopopulate on the screen.

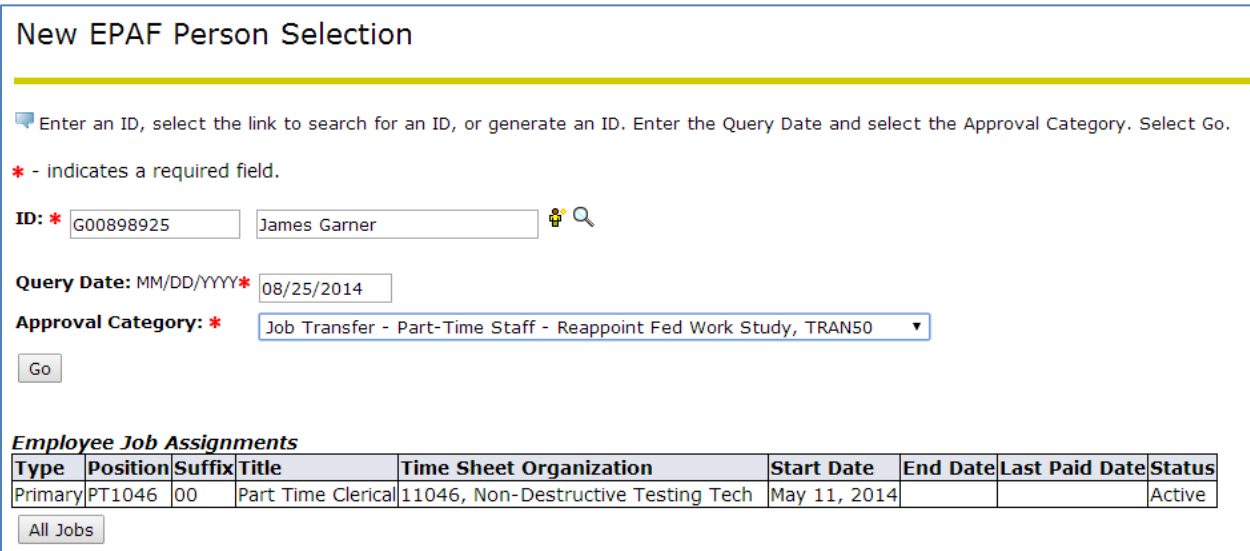

- 6. The first screen is the **San Jacinto Address Information**.
	- If an address populates, and is CORRECT, select the **Active** address and select **Next Approval Type**.
	- If an address populates, and it is INCORRECT, select **New Record** and select **Next Approval Type**
	- In this example, the address is correct.

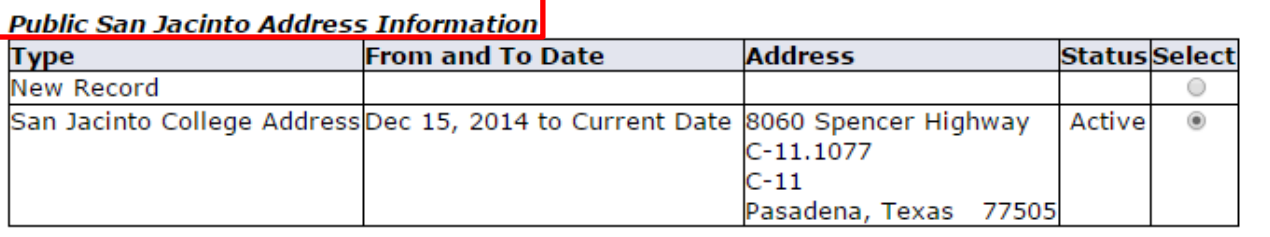

Address Type defaulted from Electronic Approval Category Form (NTRACAT).

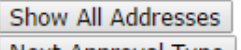

Next Approval Type

- 7. The next screen is the **San Jacinto Telephone Information**.
	- If a phone number populates, and is CORRECT, select the phone number and select **Next Approval Type**.
	- If a phone number populates, and it is INCORRECT, select **New Record** and select **Next Approval Type**
	- In this example the phone number is correct.

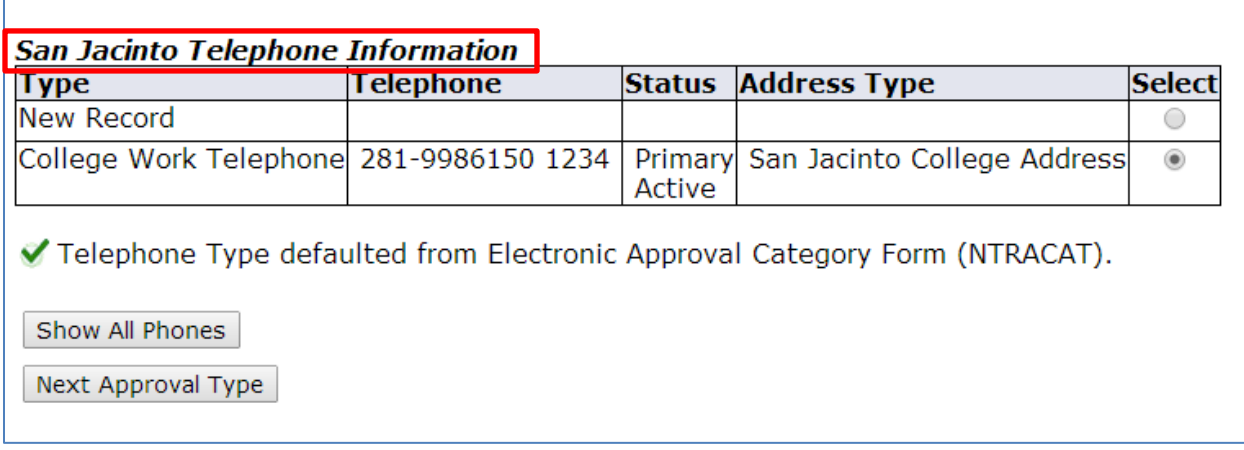

- 8. The next screen is the **Billing Address Information**.
	- If an address populates, and it is INCORRECT, select **New Record** and select **Next Approval Type**.
	- If an address populates, and it is CORRECT, select the **Active** address and select **Next Approval Type**.
	- In this example, the address is incorrect.

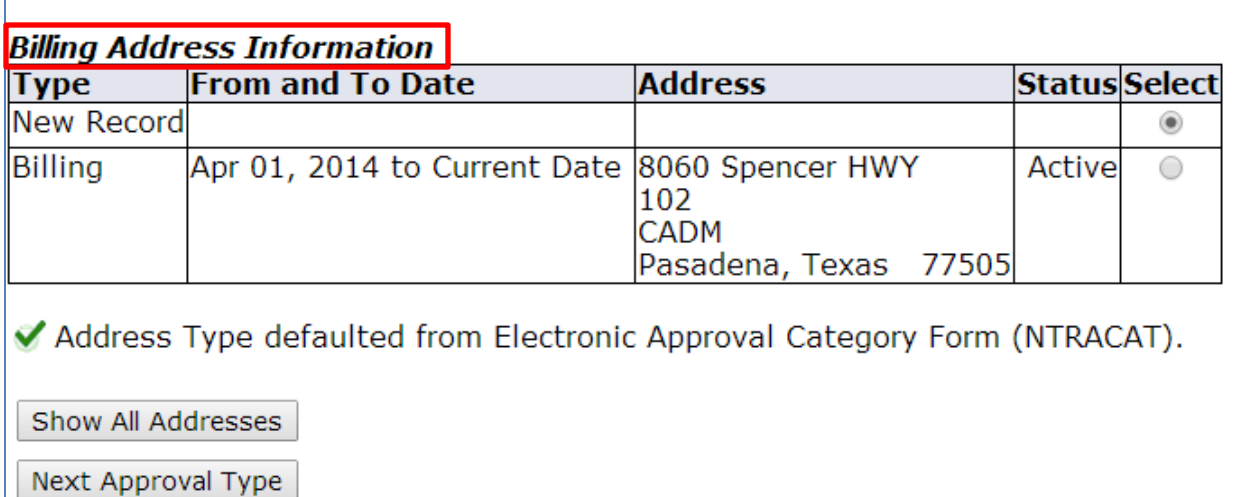

- 9. The next screen is the **Billing Telephone Information**.
	- If a phone number populates, and it is INCORRECT, select **New Record** and select **Go**.
	- If a phone number populates, and it is CORRECT, select the **Active** phone number and select **Go**.
	- In this example, the phone number is incorrect.

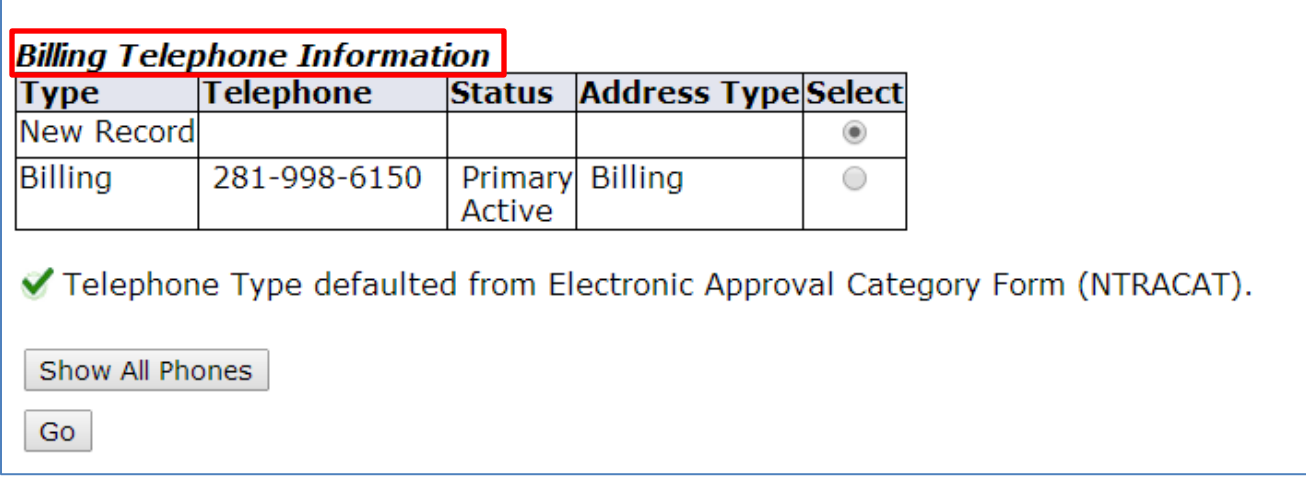

- 10. Select the job you wish to terminate, and then select **Next Approval Type**.
	- DO NOT select Go.

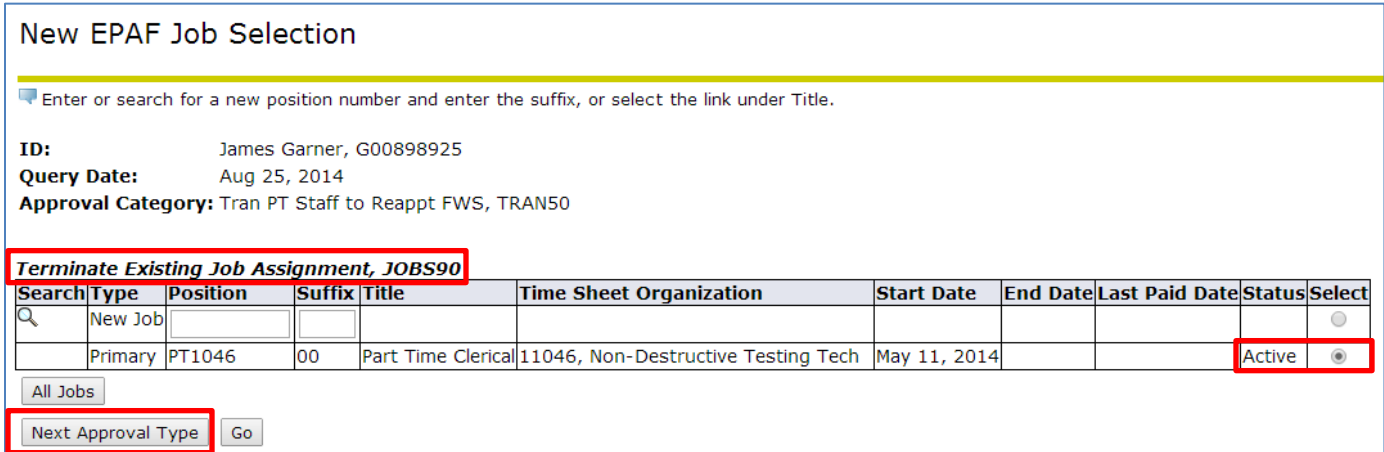

11. Notice the EPAF now states *Reappoint Jobs Assignment*. To select the job to reappoint, click **All Jobs.**

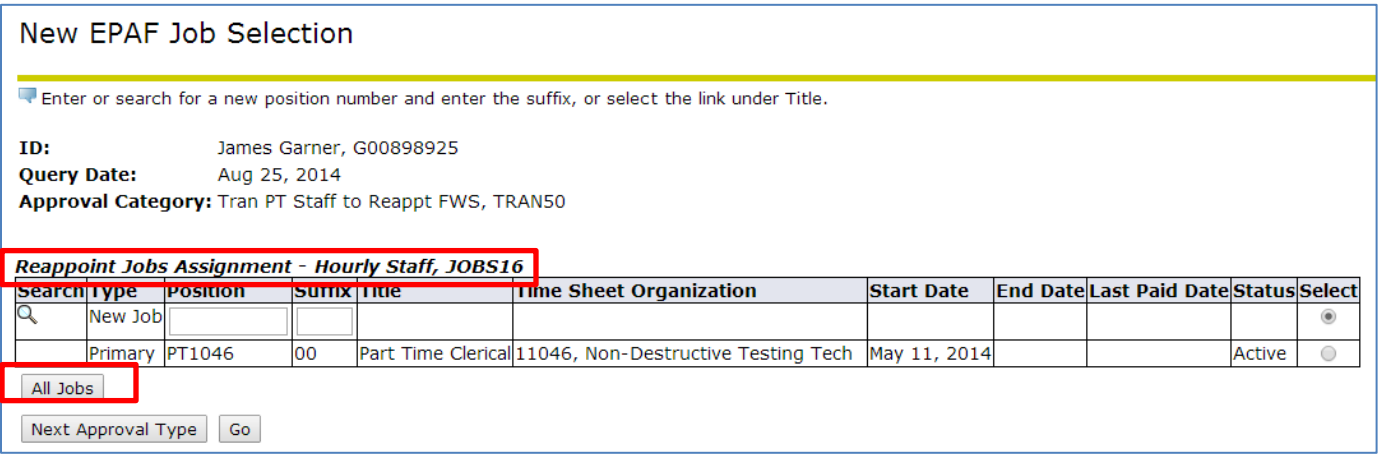

12. Select the FWS job that you wish to reappoint, and click **Go**.

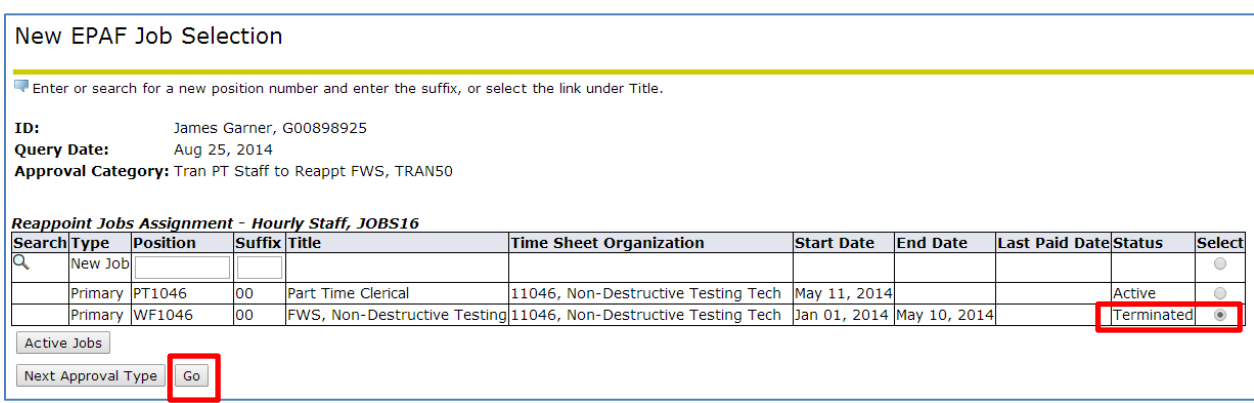

- 13. Enter the termination date for the part-time job.
	- The part-time job MUST be terminated the day BEFORE the Federal Work Study job is effective.

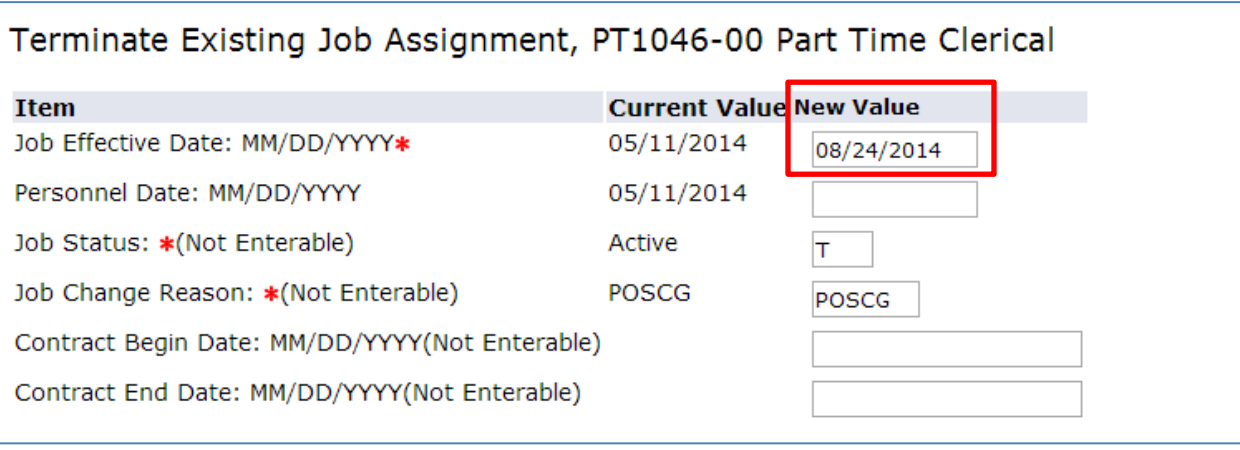

- 14. If the CORRECT address/phone number information populated in the previous screen, no address/phone number information needs to be added. Leave this section blank and move on to next section.
	- In this example, the correct address/phone number information populated.

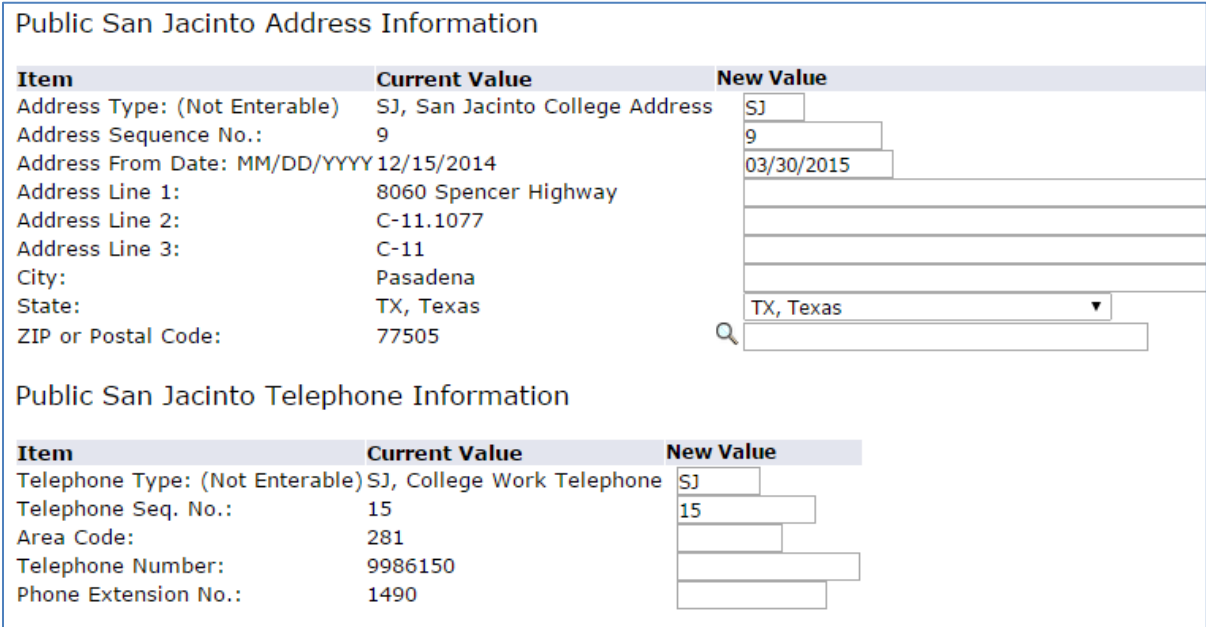

- 15. If the INCORRECT address/phone number information populated and you selected new record on the previous screen, enter the new address/phone number information.
	- In this example, the incorrect address/phone number information was populated, new record was selected, and new information will need to be entered.

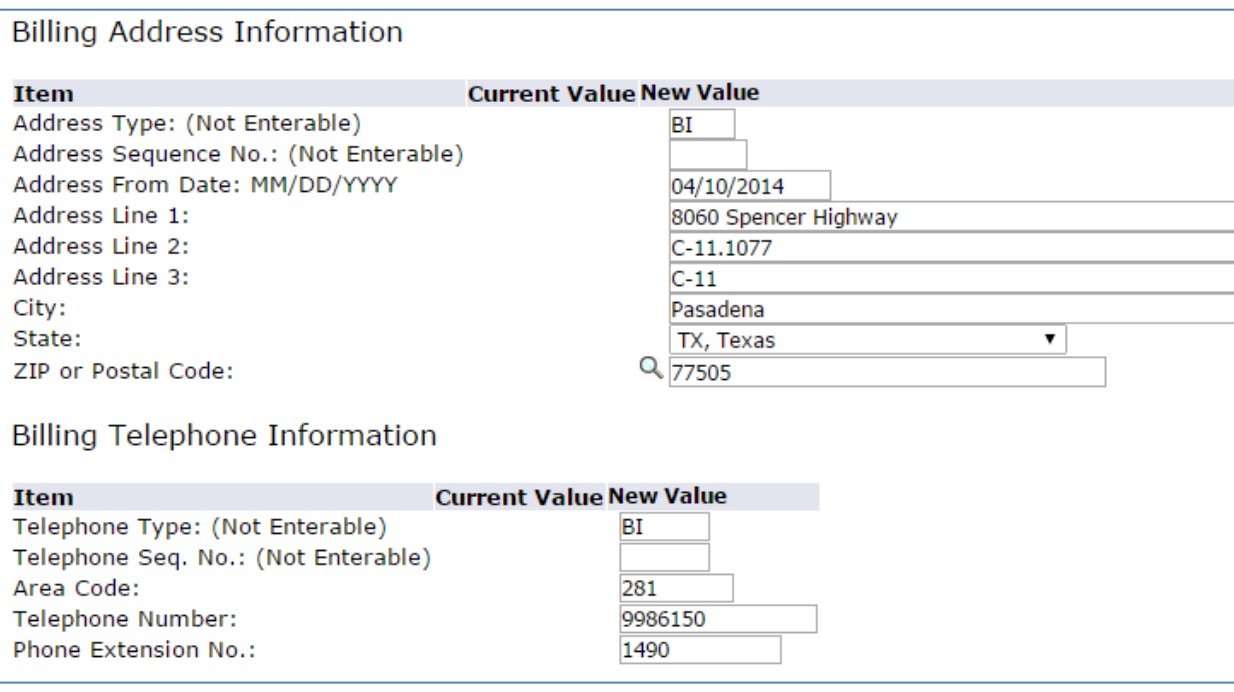

16. Enter the following information:

- Select the **Campus Code**.
- Enter the department ORG for **Home Organization**

oIf the **District Orgn** is correct under the *Current Value*, nothing needs to be entered under the *New Value.* If it is incorrect, please enter the correct department ORG.

• Enter the **Current Hire Date**

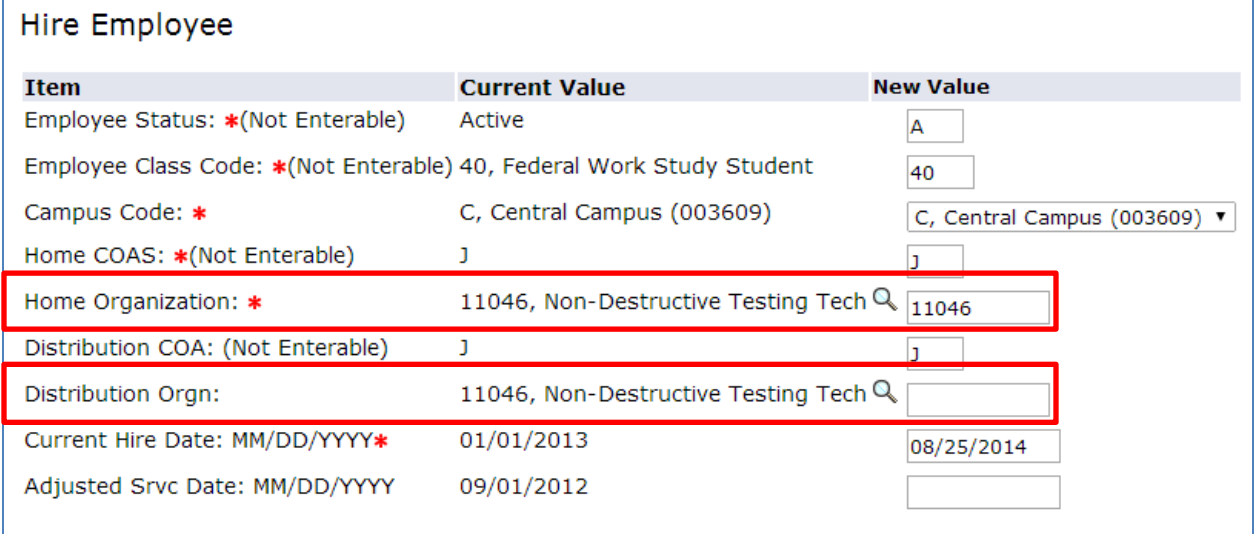

## 17. Enter the following information:

- **Contract Type** will be primary if this is the employee's primary job; secondary if this is a secondary job.
- If the **Timesheet ORG** under the *Current Value* is changing, you MUST enter the department ORG on that line. If it's not changing, nothing needs to be entered here.
	- o DO NOT enter/change *Time Entry Method, Time Entry Type, Time In/Out Ind*
- The **Leader ID** (G#), **Leader Position** (Leader's POSN), and **Leader Suffix** (00) must be entered.

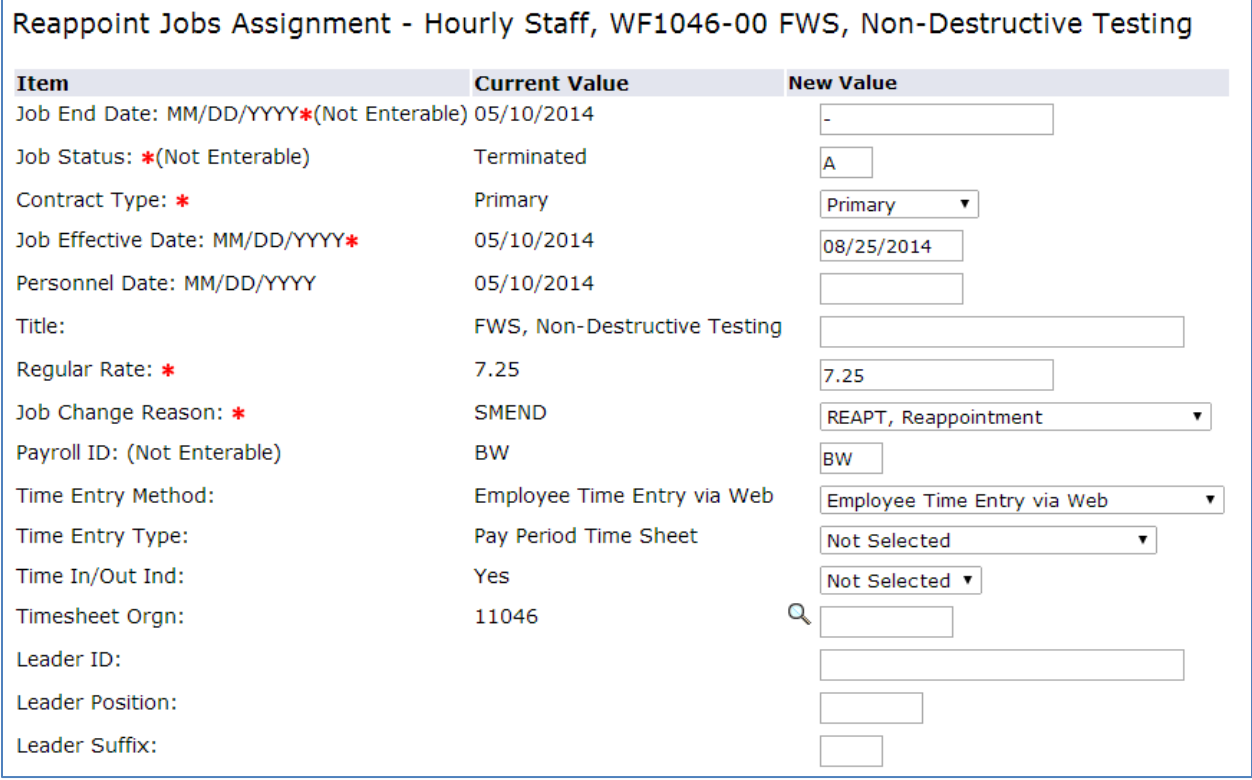

- 18. The FOAP should auto populate correctly.
	- If you see an incorrect FOAP, please notify Human Resources before you make any changes.

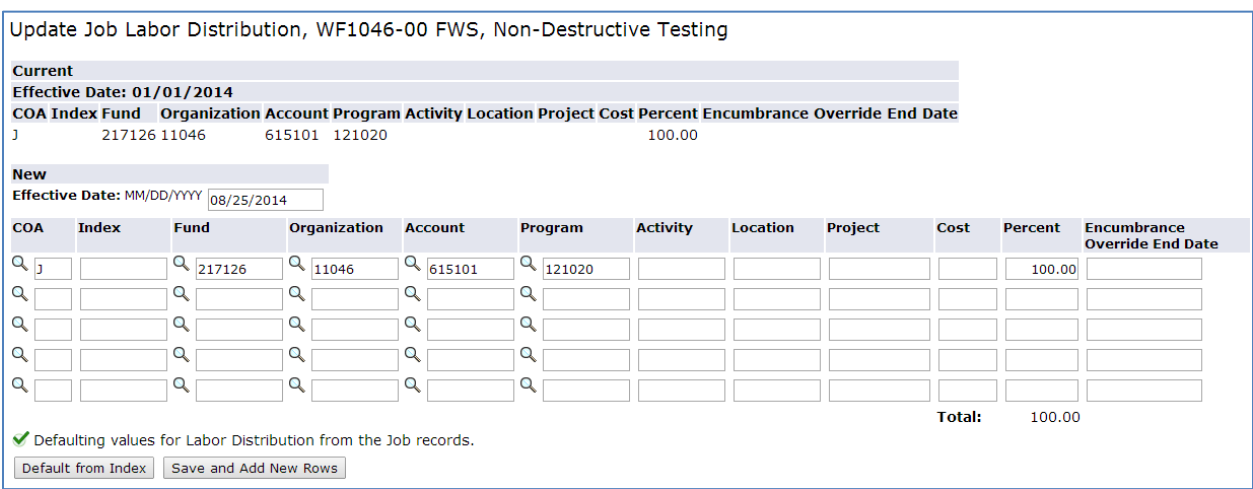

- 19. Enter the appropriate usernames for the **Routing Queue**, and add comments if necessary. Select **Save**.
	- If you need to include additional people in the routing queue, use the additional lines provided.
	- Any additional approval levels must be assigned a required action to prevent errors within the EPAF.

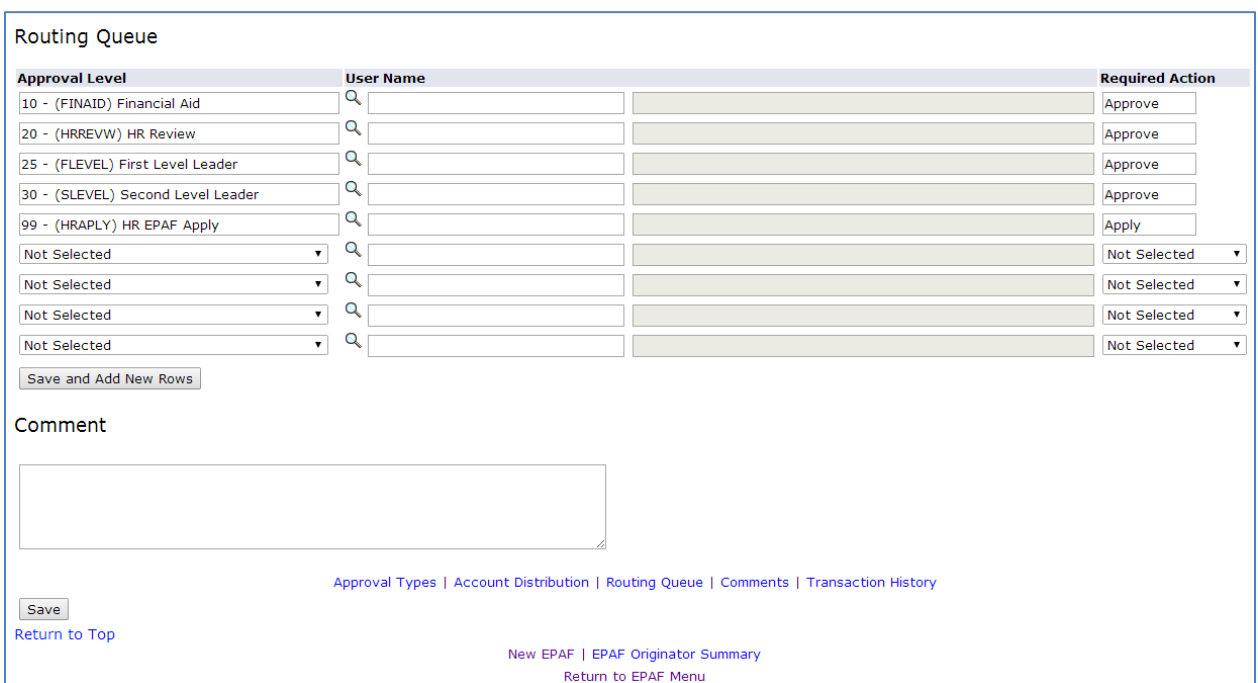

20. A green checkmark denotes the EPAF was saved successfully. Click **Submit**.

• The EPAF will be assigned transaction number and a transaction status once it is saved.

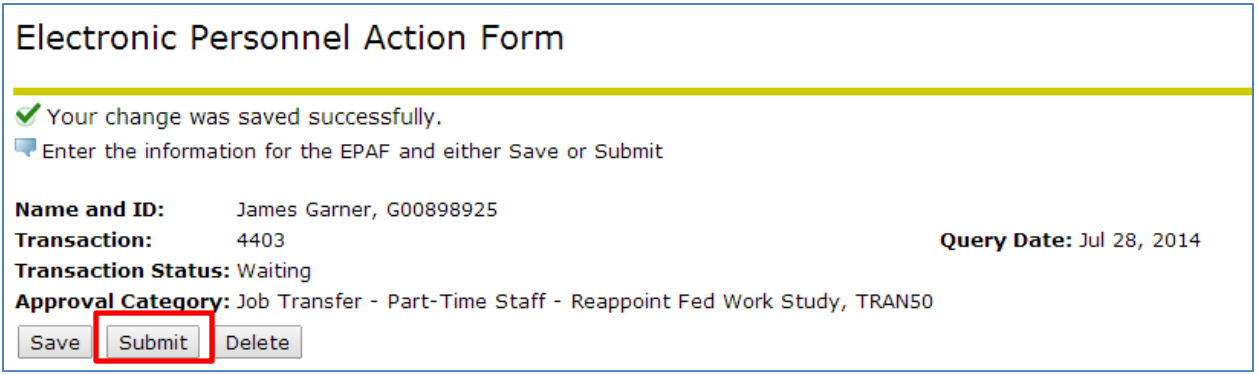

- The **Transaction Status** will change from **Waiting** to **Pending** once the EPAF is submitted successfully.
	- o If you receive errors, please correct errors, save, and submit again.
	- o Warnings do not prevent an EPAF from submitting and do not require any action.

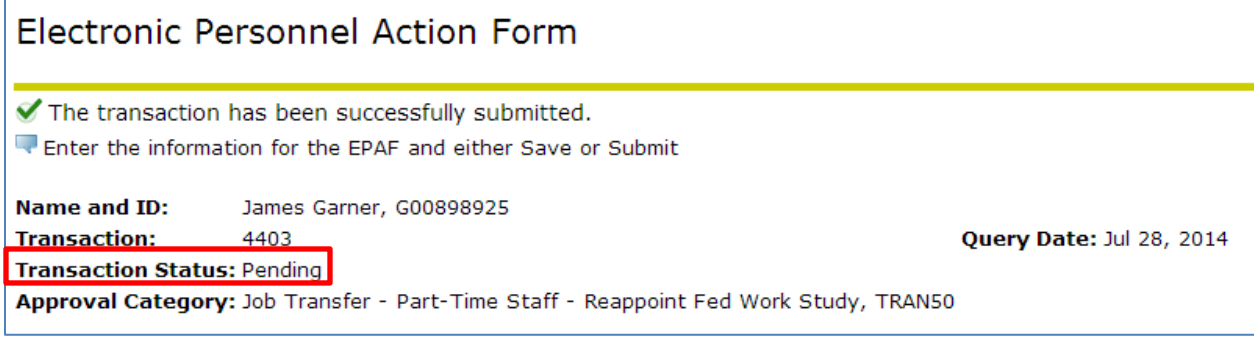

- 21. The originator will be notified via email once the EPAF has been applied, and the **Transaction Status** will be changed to **Completed**.
	- Once this has been done, your employee may begin working at this job.

## Completed

hrepaf@sjcd.edu Sent: Mon 7/21/2014 9:42 AM To: Guevara, Anna

An EPAF you submitted has been applied:

Transaction: 4402

Approval Category: Job Transfer - Part-Time Staff - Reappoint Fed Work Study

Approval Category Code: TRAN50

Employee Name: Garner, James

CID: G00898925

Transaction Status: Completed

Approval Level: HR EPAF Apply

Approval Level Code: HRAPLY

Review the EPAF, login to EPAF Originator Summary via Self-Service Banner (SSB) on http://www.sanjac.edu/soslogin

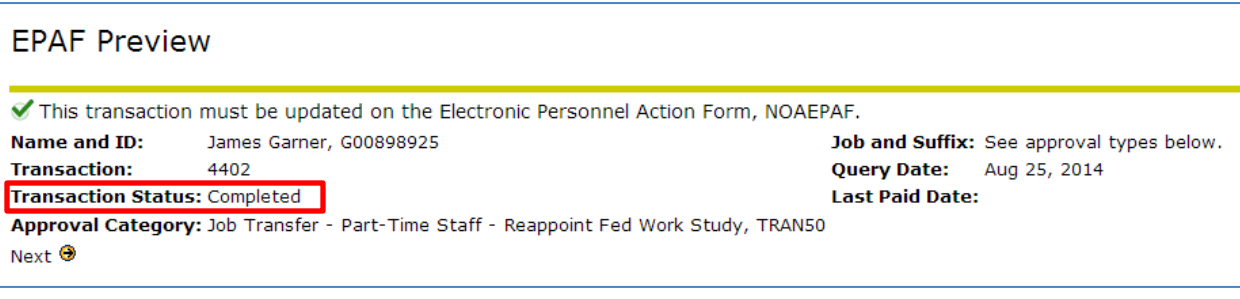